## **TUTORIEL / SAVOIR UTILISER L'ENT DU COLLEGE**

### **SE CONNECTER À L'ENT**

## **Se connecter**

**A) Je me rends sur le site :<https://www.moncollege.valdoise.fr/> et je clique sur « Se connecter » en haut à droite.** Bienvenue sur le portail des collégiens du Val d'Oise

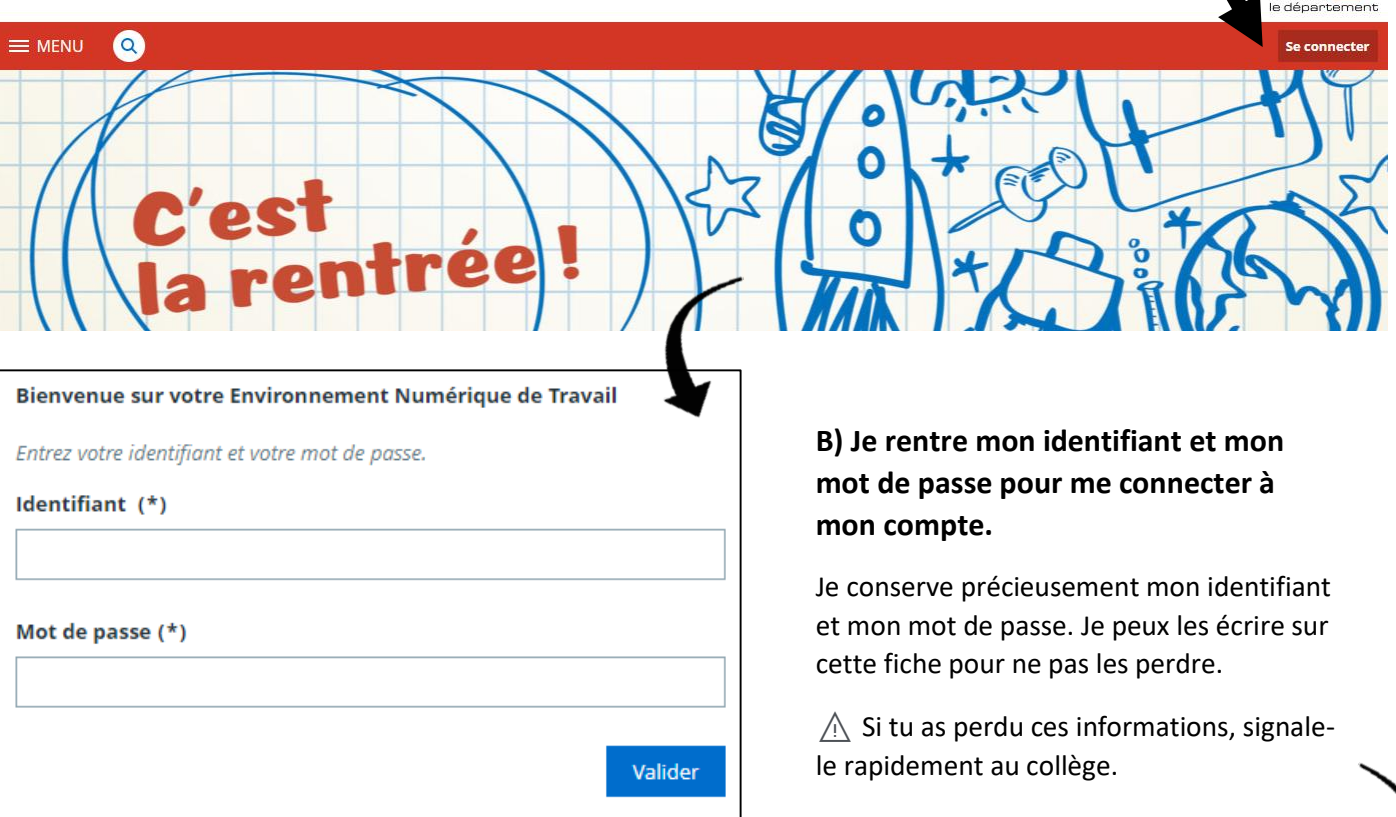

#### **C) Je clique sur « MES ENT » en haut à droite, puis je choisis « Collège Chantereine – Sarcelles ».**

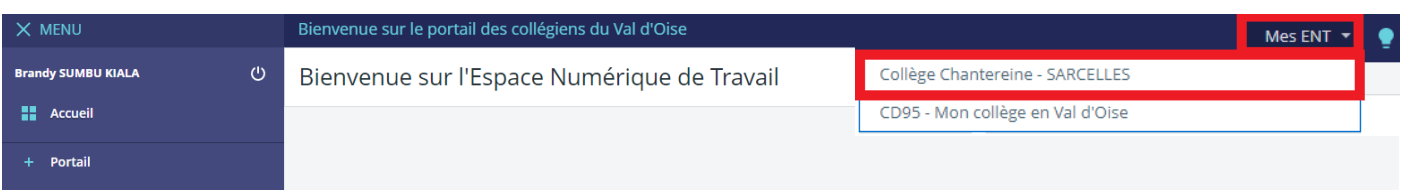

#### **D) Je peux maintenant utiliser mon ENT.**

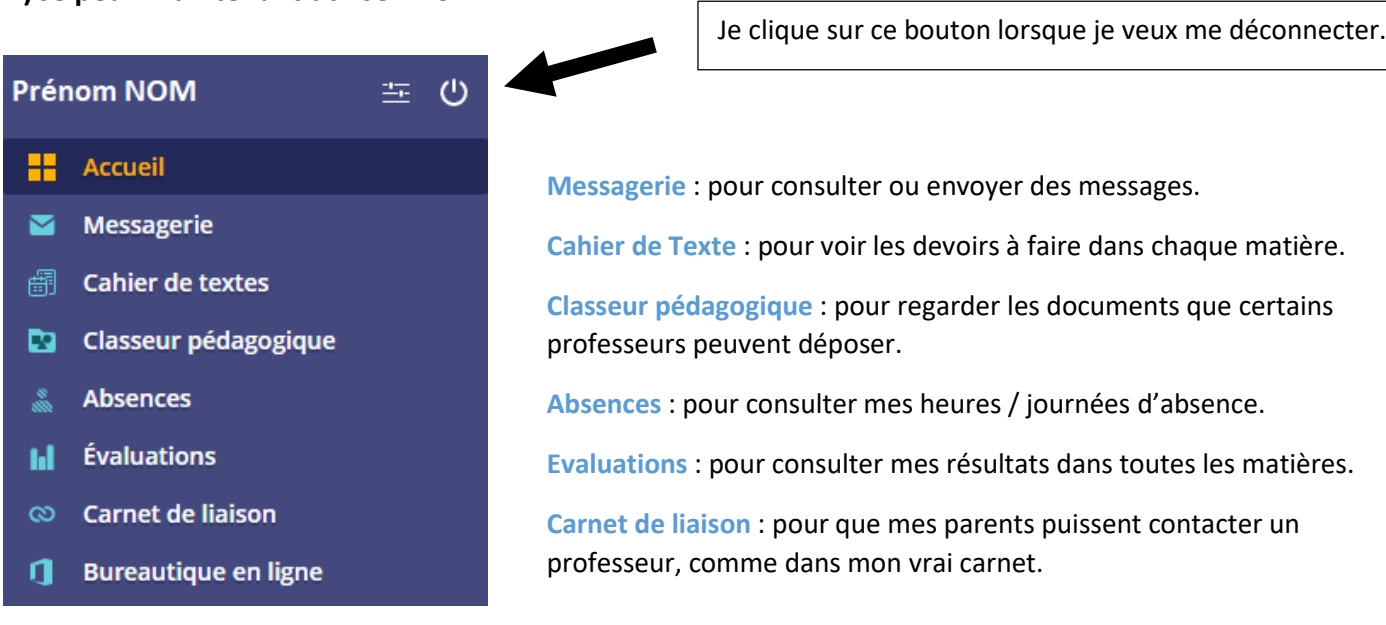

## **TUTORIEL / SAVOIR UTILISER LA MESSAGERIE DE L'ENT**

#### **1. Je veux envoyer un message**

Choisir une valeur

Objet (\*)

Contenu  $(*)$ 

Enseignante

Rédiger un message

Destinataires (\*) Q Assistant destinataires

A  $A \bullet^* \equiv \equiv \equiv \equiv \mathcal{O} \mathcal{O}$ 

A

B

C

en haut à droite.

Je clique sur **Rédiger un message** en haut à droite, dans la

 $\overline{\mathsf{x}}$ 

 $\equiv$ 

 $\epsilon$ Cci

Signature

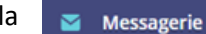

**A. Destinataire** : Le destinataire est la personne à qui j'envoie le message. Pour ajouter cette personne, je clique sur la petite **loupe bleue** «  $\mathcal{D}$  Assistant destinataire » (voir en-dessous)

**B. Objet** : L'objet correspond au sujet de mon message. Par exemple « Devoirs d'Histoire », « Questions sur le cours »…

**C. Contenu** : Le contenu correspond à mon message. C'est ici que je dois écrire mon message, **au-dessus** de ma signature.

 $\overline{\mathbf{x}}$ 

Cci  $\overline{c}$ 

#### **AIDE /** Assistant destinataire

L'assistant destinataire est comme un annuaire. Il me permet de trouver la personne à qui je veux envoyer un message.

1. Je clique sur  $\mathcal P$  Assistant destinataire

2. Dans la « **Listes de contacts** », je clique sur « **Ma classe** ».

3. Je clique sur la classe correspondante. 4. Pour envoyer un message à l'un de mes professeurs, je clique sur « **Enseignants** ».

5. Je clique sur le professeur recherché. 6. Je ferme l'assistant et je peux rédiger mon message.

# Rédiger un message Destinataires (\*) Q Assistant destinataires 1

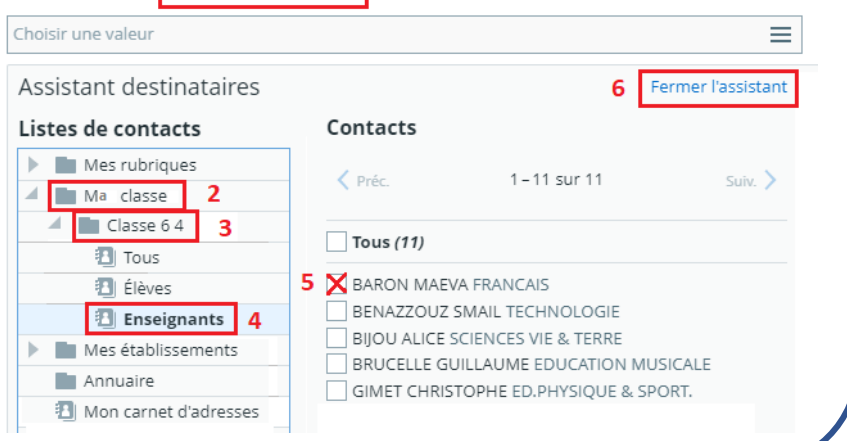

#### **2. Je veux répondre à un message**

Je clique sur « **Répondre** » en haut à droite et je rédige mon message.

⚠ Si je clique sur « Répondre à tous », toutes les personnes qui ont reçu le message recevront à leur tour mon message…

## Devoir Maison - Anglais

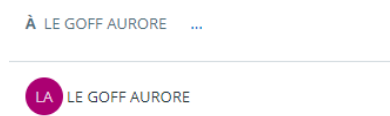

15:05

Répondre

# Voici le Devoir Maison à me rendre pour lundi 21/09

Have a good day,

Hello

**Aurore LE GOFF** Enseignante

## **3. Je veux ajouter une pièce-jointe à un message**

Une pièce-jointe est une image, un document, que je peux ajouter à mon message. Pour ajouter une pièce-jointe, je clique sur « **Sélectionner des fichiers** » tout en bas de mon message. Puis, je sélectionne sur mon ordinateur, ma tablette ou mon téléphone le document que je veux mettre dans mon message.

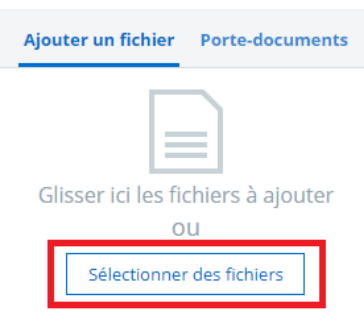

10 fichiers max. 10 Mo max par fichier.